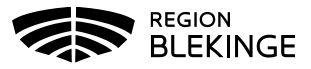

## **Hantera bokningsschema för tidbok**

I MittVaccins tidbok lägger man upp bokningsbara tider baserat på olika tidboksmallar. Mallarna läggs upp standardiserat av systemförvaltningen. Dessa mallar styr i vilken tidbok respektive tid öppnas, vilken färg de får i tidboken samt vilka besökstyper som kan boka sig på respektive tid.

Varje mottagning lägger därefter själv upp vilka dagar, tider och resurser som skall vara bokningsbara via funktionen Bokningsschema.

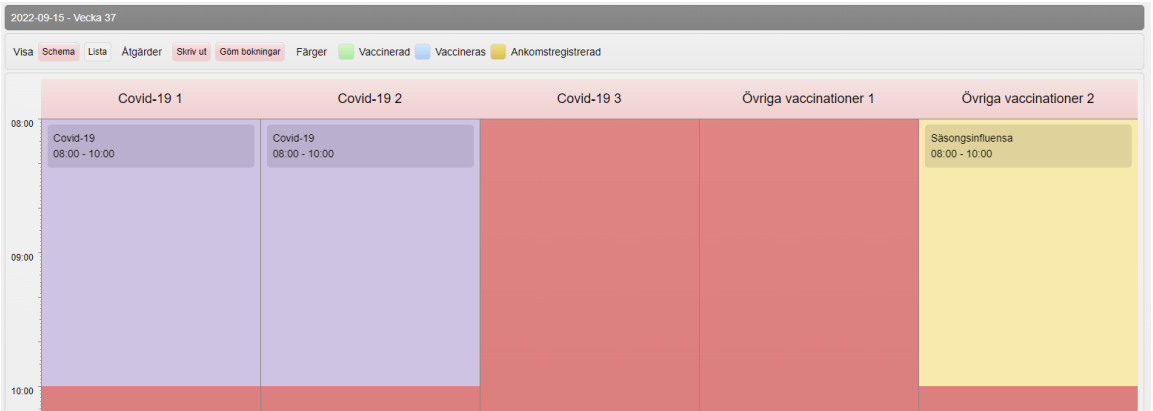

För att lägga upp nya tider behöver man ha behörigheten Läkare med admin, Sjuksköterska med admin eller Endast boka. Övriga Läkar- och sjuksköterskeroller kan dock redigera en redan öppnad tid som är knuten till samma tidbok, resurs, dag och besökstyp.

## **Lägga upp nya tider**

1. Öppna menyval Inställningar > Bokningsschema

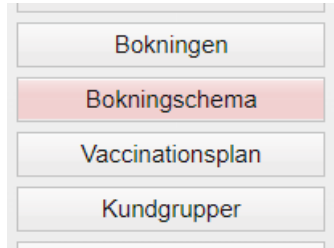

2. Kontrollera antal/resurser per dag som ska finnas tillgängliga för varje tidbok.

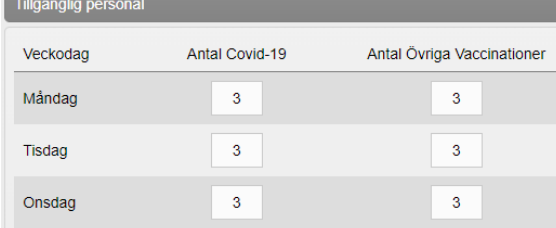

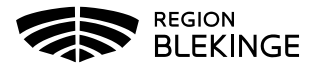

3. Välj mall under rubriken Skapa Schema.

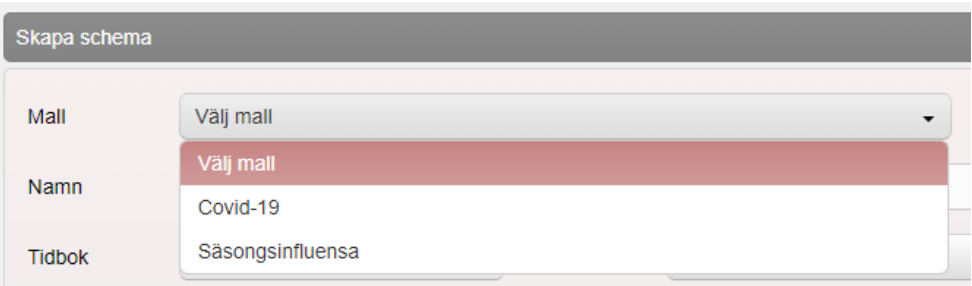

4. Välj under Resurs vilka resurser som ska användas.

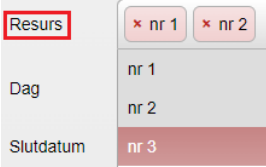

Välj under Typ om samma tid ska öppnas varje dag, varje vardag eller vissa angivna veckodagar. Vid valet veckodagar, glöm inte att specificera på vilka veckodagar tiderna ska öppnas i fältet Dag.

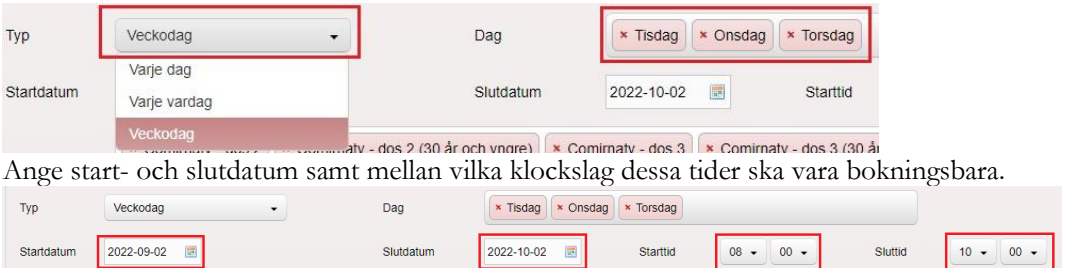

Vill du fortsätta med samma dagar fast en annan tid, bocka i Kom ihåg mina val innan du klickar på Spara. Då kan du enkelt fortsätta med samma val, men tex bara ändra tiden. För att kontrollera antalet tider som kommer att bli bokningsbara med de val som gjorts, klicka på symbolen för att uppdatera.

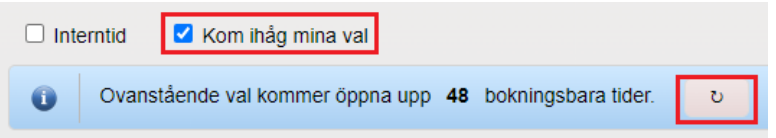

5. Under Schemaöversikt presenteras en schematisk översikt över alla öppnade tider, där man kan kontrollera att det blev rätt med de tider som öppnats. Initialt visas 7 dagar framåt. Använd kalenderfunktionen eller pilen för att kontrollera framtida dagar/veckor.

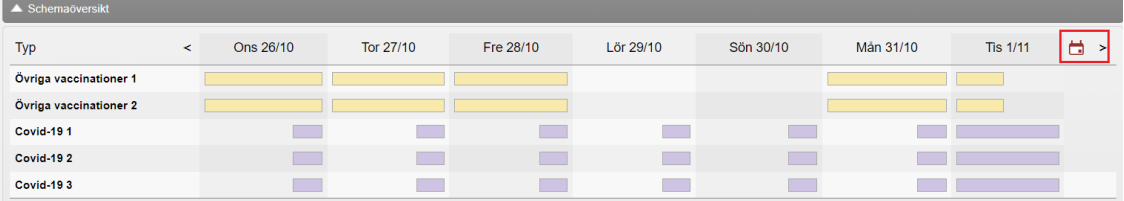

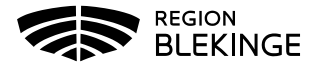

## **Redigera öppnade tider via bokningsschema**

1. Alla öppnade tider from innevarande dag, presenteras i en lång lista under Sökresultat sorterat på dag och resurs – med början innevarande dag.

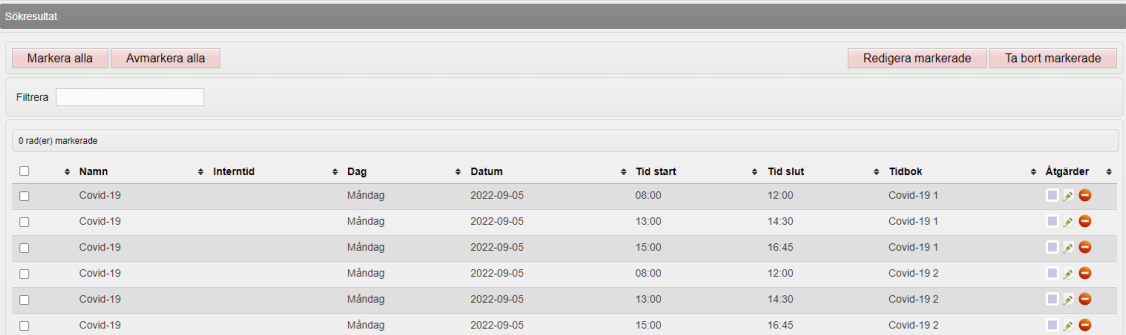

- 2. För att redigera redan öppnade tider kan man göra på flera olika sätt.
- 3. Klicka på en tid i översikten för att ändra i en enstaka tid/resurs.

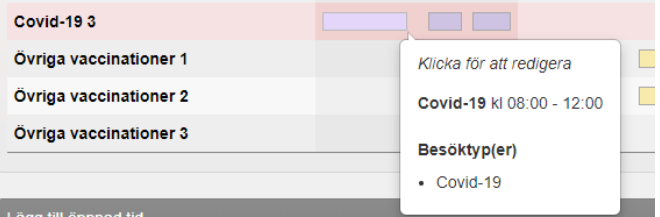

4. Söka upp dem i listan genom att använda rutan Filtrera och markera enstaka sökträff eller välj Markera alla.

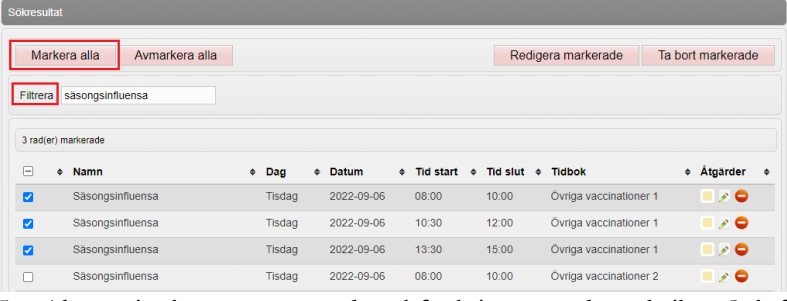

5. Alternativt kan man använda sökfunktionen under rubriken Sök för att fylla i flera filtreringsalternativ samtidigt eller mellan vissa datum.

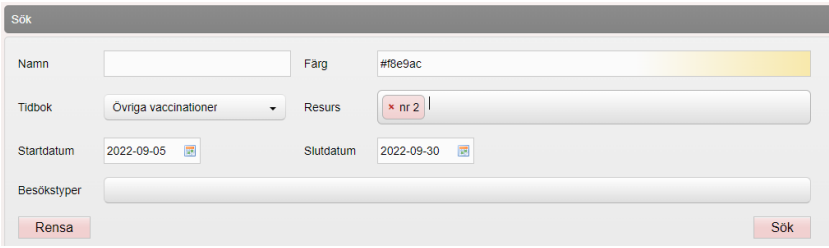

6. Se till att de sökträffar du vill använda har bockats i, välj Redigera markerade eller Ta bort markerade.

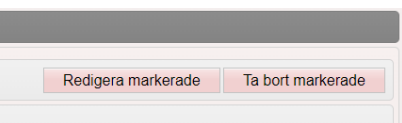

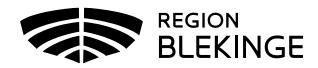

7. Vid redigering av tider öppnas en ny dialogruta, Redigera flera öppnade tider. Där får man bocka i de fält som ska redigeras, och samma ändring kommer samtidigt att slå igenom på alla markerade fält. Fält där rutan inte bockats i kommer inte att ändras. Försöker du ändra på poster med olika utgångsvärde i de fält som är markerade, får du upp en varningstext i gult längst ner i rutan. Klicka på Spara för att ändringarna ska slå igenom. Du får därefter upp en röd varningsruta om ändringen skulle medföra att tiderna överlappar på samma resurs. Du får då stänga ner rutan och göra en snävare utsökning innan redigering. Skulle det finnas bokningar på någon av de tider du vill ändra, visas även en gul varningsruta i dialogen.

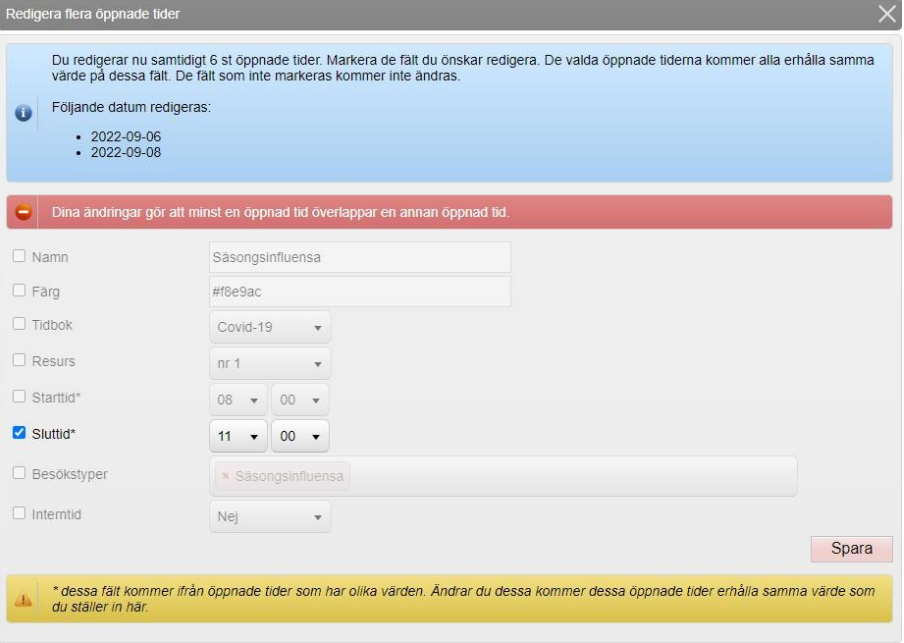

Det ligger 1 bokning(ar) under de schemalagda tider du redigerar.

Om du ändrar tiderna kommer dessa bokningar möjligtvis behöva fördelas om på andra resurser med samma öppettider och besökstyp<br>(beroende om tiderna fortfarande matchar bokningen). Om ingen ledig resurs med samma öppettider